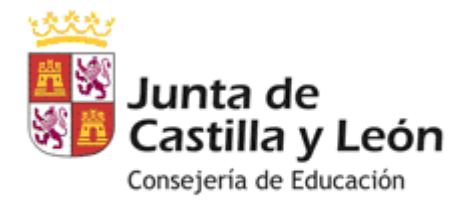

# **APLICACIÓN ESTADÍSTICA DE LA ENSEÑANZA EN CENTROS DOCENTES (EECD)**

# **MANUAL CURSO 2020/2021**

DIRECCIÓN GENERAL DE CENTROS, PLANIFICACIÓN Y ORDENACIÓN EDUCATIVA

SERVICIO DE TRATAMIENTO DE LA INFORMACIÓN EDUCATIVA

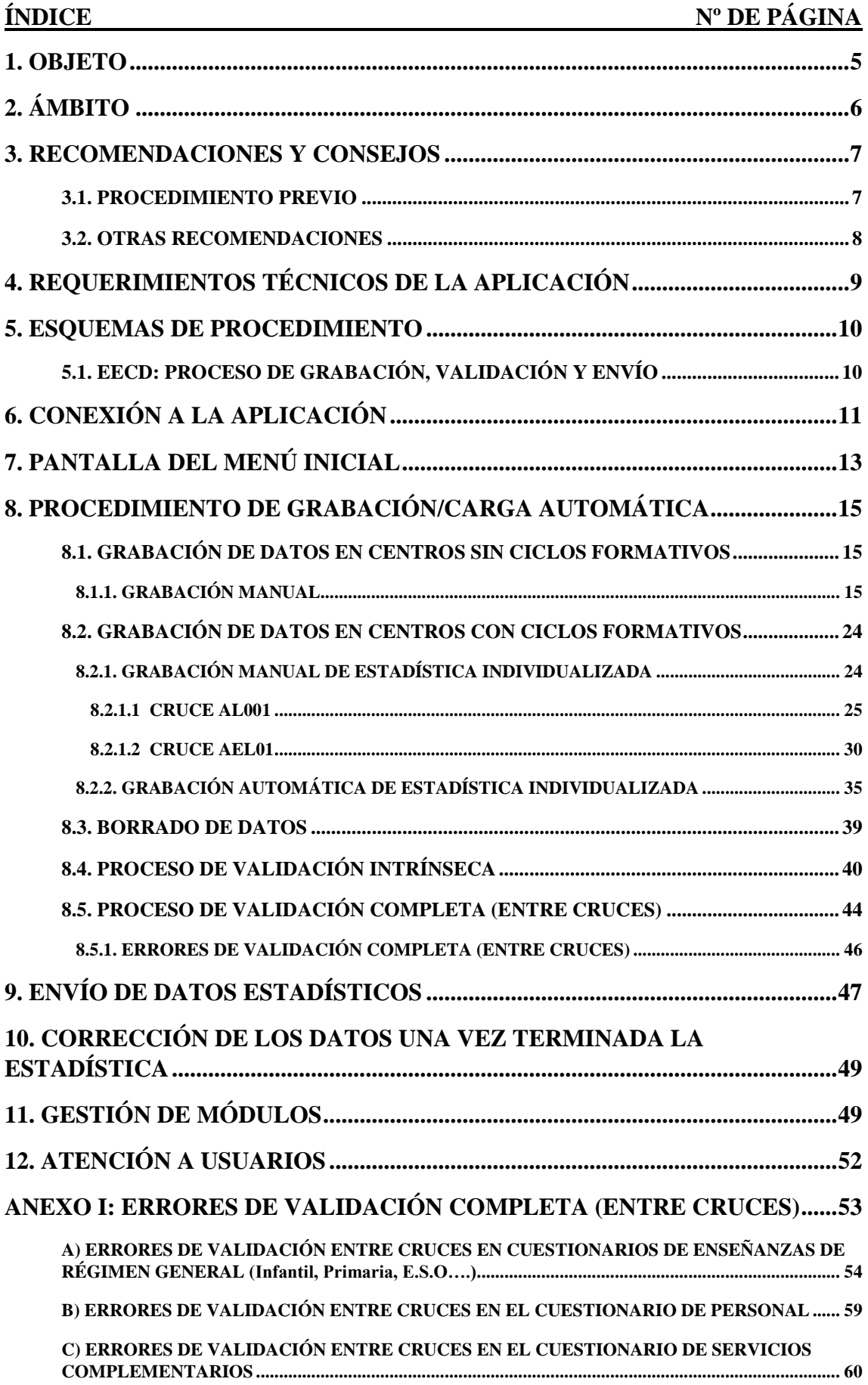

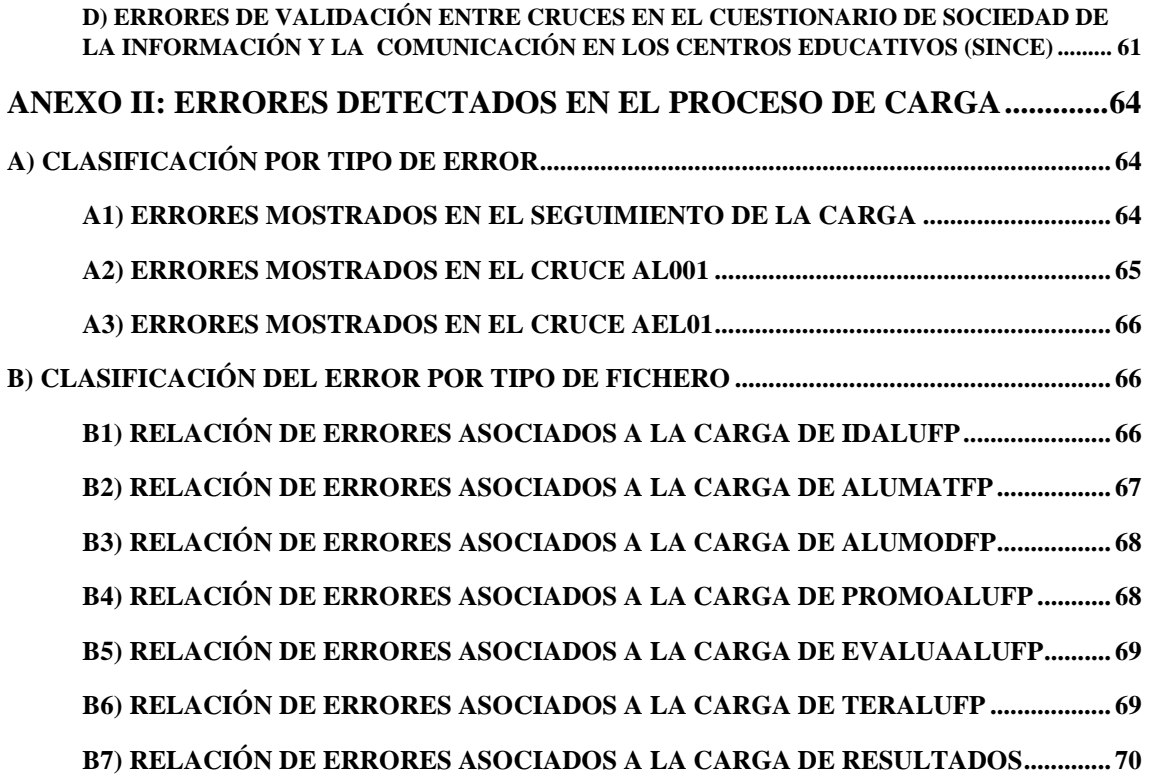

#### **1. OBJETO**

La presente aplicación va destinada a los centros docentes públicos y privados que imparten enseñanzas de Régimen General, permitiendo la grabación de los datos estadísticos de los mismos, así como su validación y su envío a través de Internet, sin necesidad de remitir los cuestionarios en papel.

**En relación con los centros públicos que utilicen las aplicaciones IES2000 / COLEGIOS**, la aplicación incorpora la posibilidad de realizar directamente los volcados de los datos estadísticos desde sus propios sistemas de gestión (Se hace desde la Consejería de Educación), como se verá en el apartado 8.

### **2. ÁMBITO**

Como ya se ha indicado, la presente aplicación va dirigida a los **centros públicos y privados** que imparten **enseñanzas de Régimen General**:

- Infantil Primer Ciclo (Mod. EI120)
- Infantil Segundo Ciclo (Mod. EI220)
- Primaria (Mod. PRI20)
- Secundaria Obligatoria (Mod. ESO20)
- Secundaria de Adultos Presencial (Mod. ESPA20)
- Secundaria para Personas Adultas A Distancia (Mod. ESPADIS20)
- Educación Especial (Mod. EE20)
- Bachillerato (Diurno) (Mod. BL20)
- Bachillerato (Adultos/Nocturno) (Mod. BLN20)
- Bachillerato a Distancia (Mod. BLD20)
- Ciclos Formativos de F.P. Básica (Mod. CFPB20)
- Ciclos Formativos de F.P. Básica Adultos/Horarios Especiales/Nocturnos (Mod. CFPBN20)
- Ciclos Formativos de F.P. Grado Medio (Mod. CFPGM20)
- Ciclos Formativos de F.P. Grado Medio-Adultos/Horarios Especiales/Nocturnos (Mod. CFPGMN20)
- Ciclos Formativos de F.P. Grado Medio a Distancia (Mod. CFPGMD20)
- Ciclos Formativos de F.P. Grado Superior (Mod. CFPGS20)
- Ciclos Formativos de F.P. Grado Superior-Adultos/Horarios Especiales/Nocturnos (Mod. CFPGN20)
- Ciclos Formativos de F.P. Grado Superior a Distancia (Mod. CFPGSD20)
- Participación en Pruebas para obtención directa del título de Técnico y Técnico superior como las pruebas de acceso a ciclos formativos de grado medio y superior Mod. PLIBRES20)

La aplicación permite a los centros cumplimentar **tanto los cuestionarios de alumnado como los cuestionarios de carácter general del centro** como son:

- Personal (Mod. PERAE20 para los centros de la Administración Educativa y Mod. PERCP20 para el resto de los centros)
- Servicios Complementarios (Mod. SC20)

#### **3. RECOMENDACIONES Y CONSEJOS**

#### **3.1. PROCEDIMIENTO PREVIO**

Para los **centros que no utilicen las aplicaciones COLEGIOS / IES2000** se recomienda, a fin de facilitar la grabación de los datos en la aplicación EECD, que los centros previamente rellenen en papel sus cuestionarios. Están disponibles en formato PDF en el Portal de Educación. En dichos cuestionarios aparecen **notas aclaratorias a pie de página** de determinados cruces que deberán tenerse en cuenta para su cumplimentación. Todo esto permitirá a los centros:

- Observar posibles errores que existan y, por tanto, facilitará su corrección
- Conservar los datos que envíen como parte integrante de la Estadística de la Enseñanza, una vez cumplimentados todos los cuestionarios, y tras su "validación entre cruces".

Para conseguir el objetivo estadístico **es fundamental**:

- que los centros velen por la **exactitud** de las cifras,

- que tengan presentes las **notas que aparecen a pie de página** en cada uno de los cuestionarios, que nos permitirán la correcta cumplimentación de los mismos,

- que no dejen ningún apartado sin cumplimentar, salvo que el mismo no afecte al centro docente. En este último caso (**SÓLO CUANDO NO SE TENGAN DATOS O EL CRUCE NO AFECTE AL CENTRO DOCENTE)** deberá grabarse el Cruce pulsando sucesivamente "Sin Datos" y "Grabar" (esta solución sólo es posible en algunos cruces de los cuestionarios).

En el caso de que el centro imparta alguna enseñanza de Régimen General que no se recoja en la Estadística o se le pidan datos de enseñanzas autorizadas que no imparta, deberá comunicarlo a Soporte Estadística para su subsanación.

La Estadística de la Enseñanza debe cumplimentarse en su totalidad respecto a una fecha concreta, pues en caso contrario se podrían tener distintos valores para una misma variable al hacer referencia a distintos momentos del tiempo (por ejemplo, alumnos matriculados), lo que llevaría a tener errores de validación entre cruces.

La estadística comprende también la recogida de datos relativos a los resultados del año anterior para algunas enseñanzas (cruces AE001: "Resultados de la evaluación, por ciclo/curso, y género" AEE01 "Resultados de la evaluación, por ciclo/curso, y género para el alumnado extranjero" y AE002: "Resultados de la evaluación por especialidad y género") datos que habrá que incluir aunque en el presente curso el centro ya no imparta dichas enseñanzas. En estos casos se cumplimentarán sólo los cruces que hacen referencia a esos resultados, (por ejemplo, si el año anterior se impartía ESO y este año no, del cuestionario de ESO sólo se recogería el cruce de los resultados académicos AE001 y AEE01).

### **3.2. OTRAS RECOMENDACIONES**

- **Cuando se graban cruces con muchos datos es conveniente ir guardando cada cierto tiempo los mismos para evitar su pérdida en caso de accidente. Además, por motivos de seguridad, la aplicación se bloquea tras un periodo de tiempo sin realizar ninguna acción (guardar, rellenar…), lo que daría lugar a la pérdida de los datos que no estén guardados.**
- **Maximizar siempre la pantalla para su correcta visualización.**

# **4. REQUERIMIENTOS TÉCNICOS DE LA APLICACIÓN**

Para que la aplicación funcione correctamente y no de problemas a la hora de cumplimentar los cuestionarios, deberá tener instalado preferentemente el navegador. *Google Chrome. Firefox* versión 20.0.1 o posterior o similares*.*

Deberá fijar una resolución de pantalla: 1024 x 768 píxeles

Para ello pulsar en la pantalla del escritorio de Windows: INICIO/PANEL DE CONTROL/PANTALLA/CONFIGURACIÓN

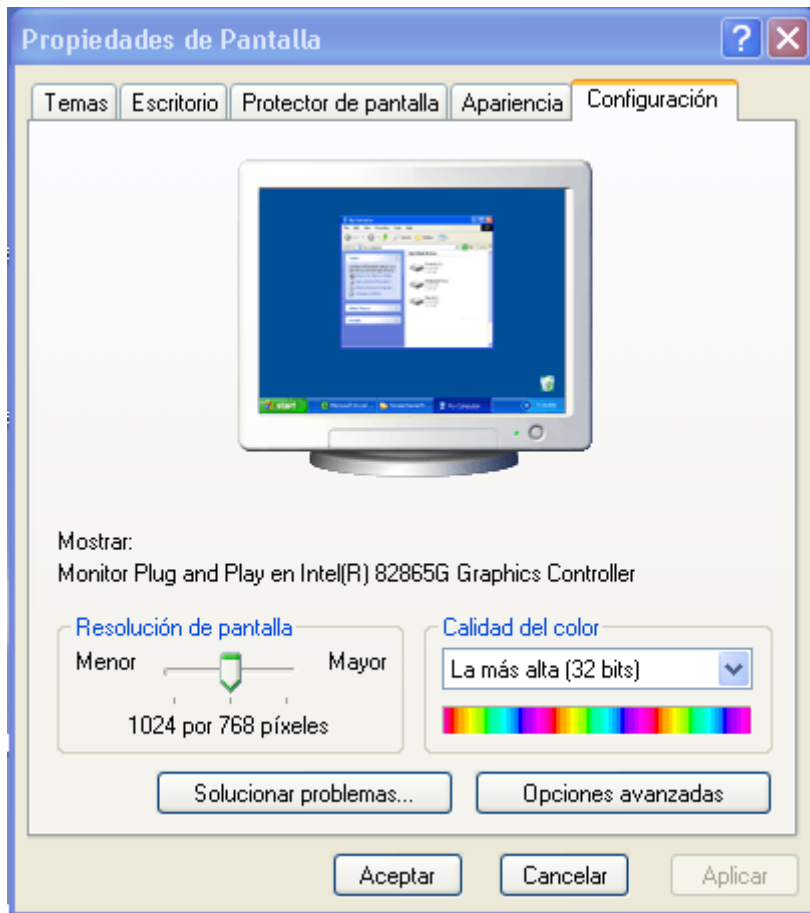

Modificamos la resolución y pulsamos aceptar.

#### **5. ESQUEMAS DE PROCEDIMIENTO**

#### **5.1. EECD: PROCESO DE GRABACIÓN, VALIDACIÓN Y ENVÍO.**

**A continuación presentamos un esquema del proceso de grabación que será desarrollado a lo largo del presente manual:**

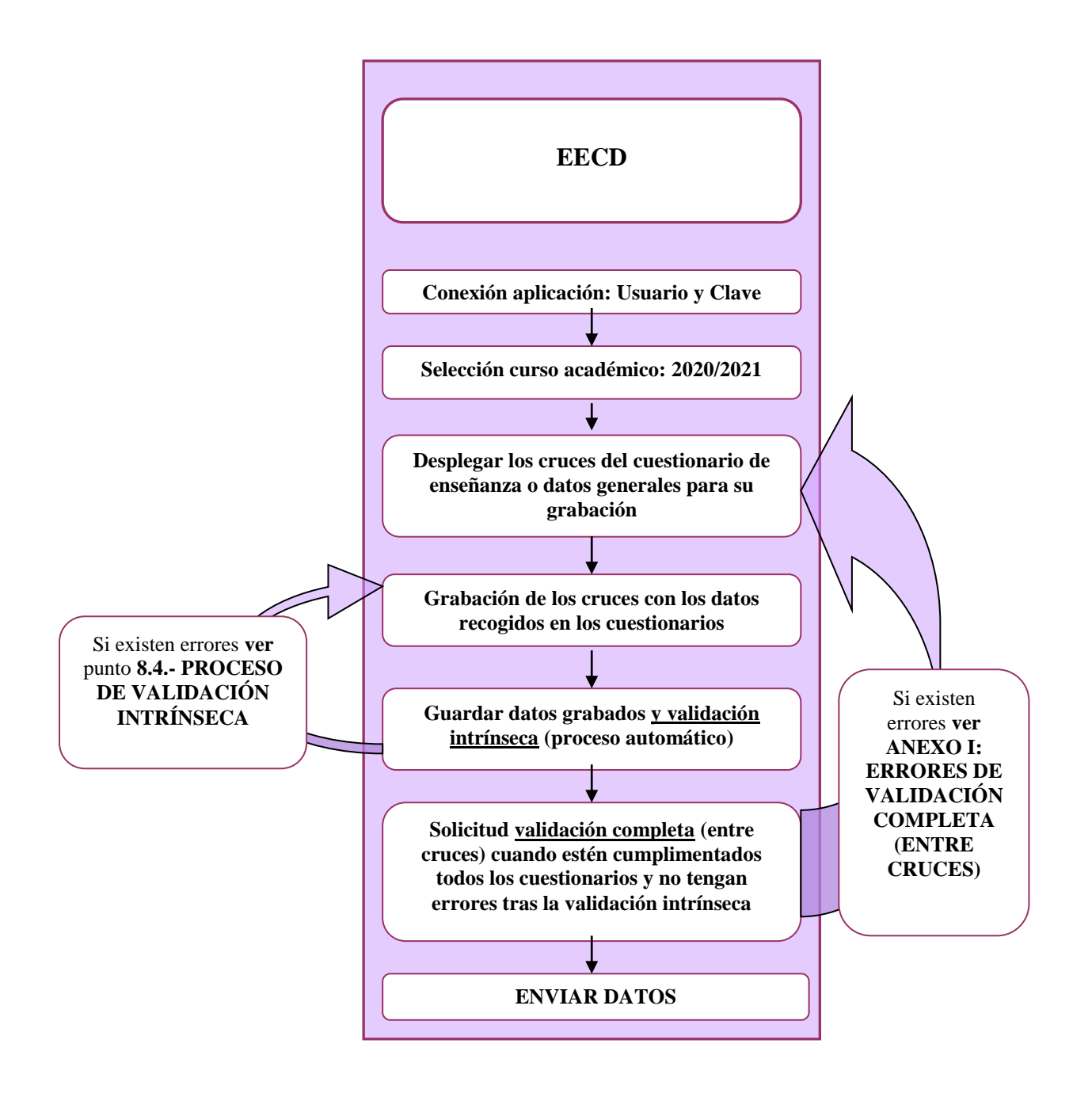

# **6. CONEXIÓN A LA APLICACIÓN**

**Los centros** para la cumplimentación de la Estadística, accederán a la página Web del Portal de Educación en la siguiente dirección:

[www.educa.jcyl.es,](http://www.educa.jcyl.es/)

Clic en el botón "Acceso privado".

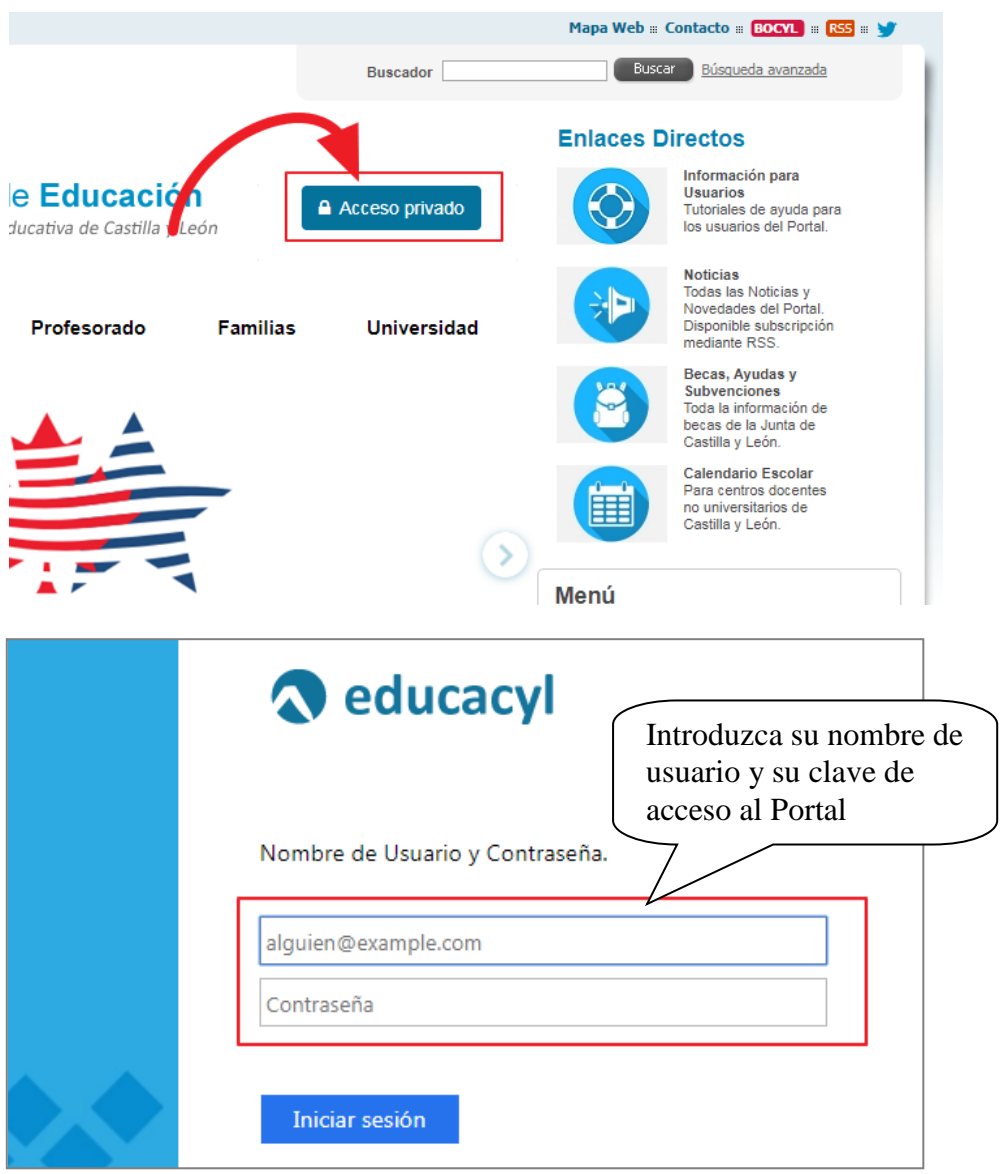

**El acceso será exclusivamente mediante el usuario y clave de cuentas personales de aquellas personas del centro que tengan autorización para hacer la estadística.**

**Una vez en la zona privada, entre en Stilus enseña y busque** *Recogida de datos estadística de la enseñanza 2020-2021.*

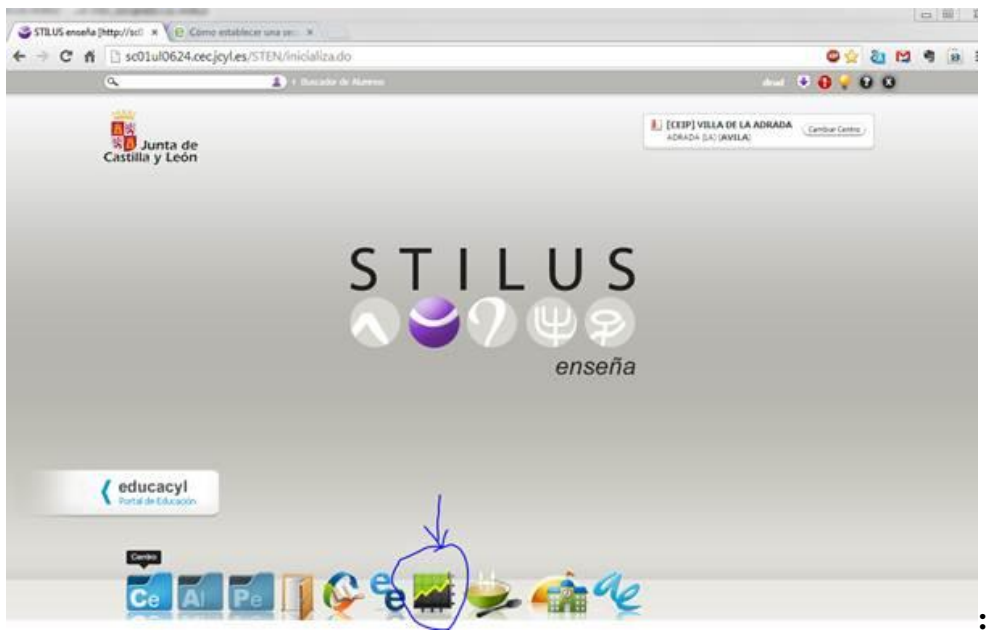

A continuación aparecerá la siguiente pantalla solicitando la selección del curso escolar que, por defecto, tendrá marcado el curso 2020/2021:

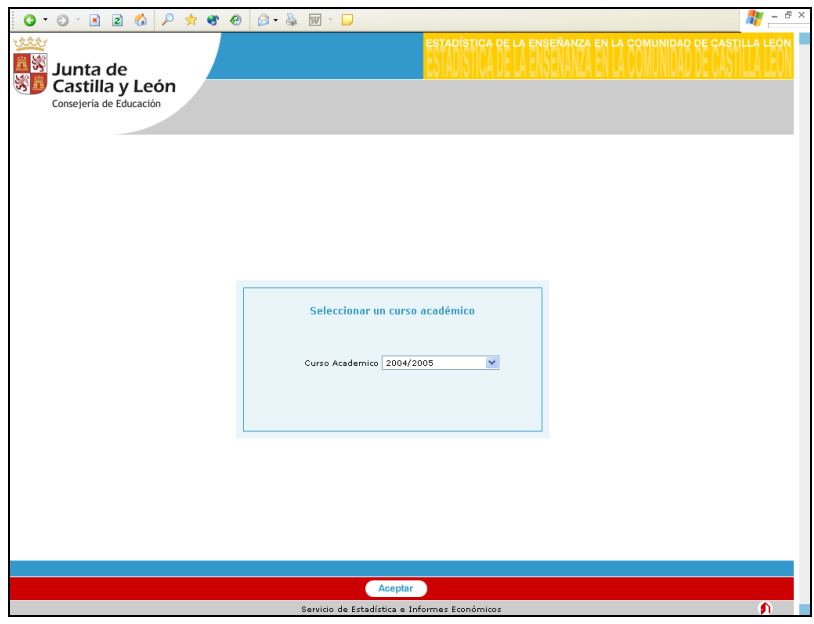

Pulsando "Aceptar" se entrará en la pantalla del menú inicial.

**En caso de elegir un curso académico anterior, se podrán ver los datos estadísticos de ese centro para ese curso pero no se podrán modificar.**

# **7. PANTALLA DEL MENÚ INICIAL**

En esta pantalla encontramos un menú con los diferentes cuestionarios de las enseñanzas que imparte el centro, apareciendo el estado en que se encuentran. En principio **"Incompleto"**:

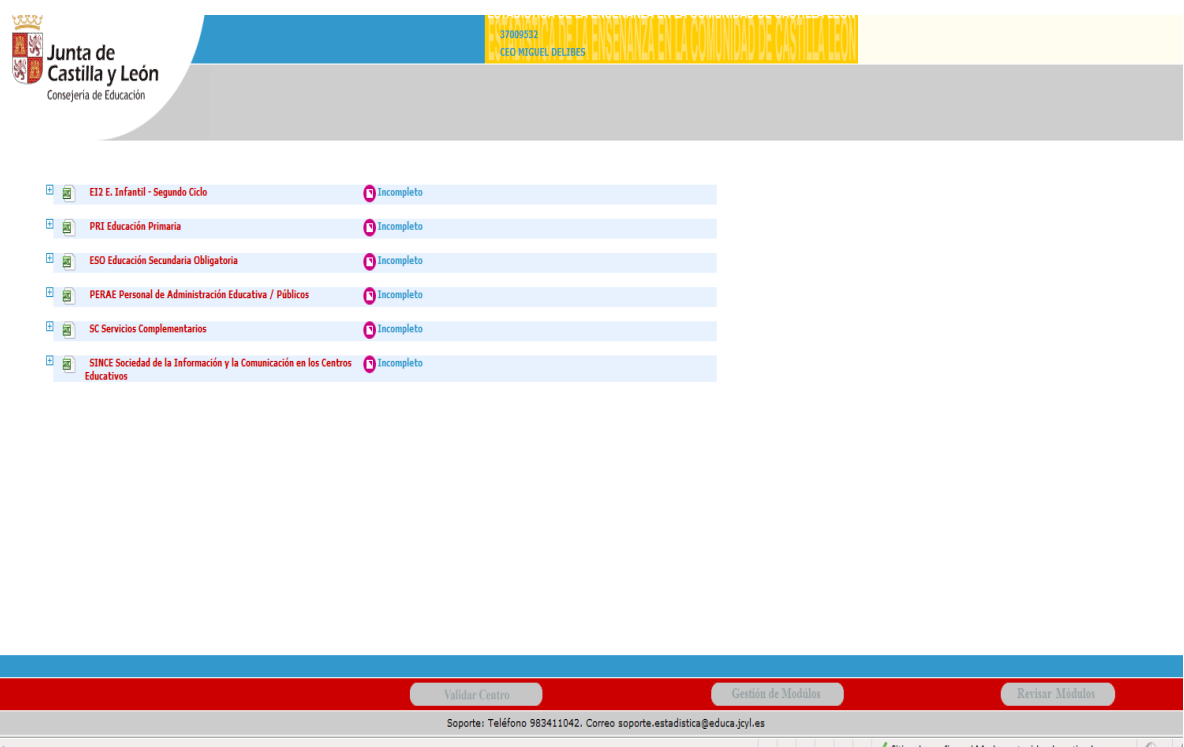

*Si la pantalla no le muestra el cuestionario de alguna enseñanza que el centro imparta o de la que deba grabar resultados, póngase en contacto con Soporte Estadística de la Consejería de Educación. Haga eso mismo si aparecen cuestionarios correspondientes a enseñanzas que su centro no imparte.*

*RECUERDE que la estadística comprende también la recogida de datos relativos a resultados del año anterior, datos que habrá que incluir en el presente curso aunque el centro ya no imparta esas enseñanzas*

Pulsando el símbolo  $\text{H}$  que aparece a la izquierda de cada uno de los cuestionarios, éste se despliega y nos muestra todos los cruces de los que se compone. Estos cruces coinciden con los del cuestionario que se ha cumplimentado manualmente.

Al principio, al carecer de datos, todos los cruces tendrán el estado **"DatoVacío"**, estado que irá variando conforme se vaya cumplimentando la estadística.

Es posible exportar toda la información de un formulario a un fichero Excel mediante el botón que aparece junto al mismo en el menú principal.

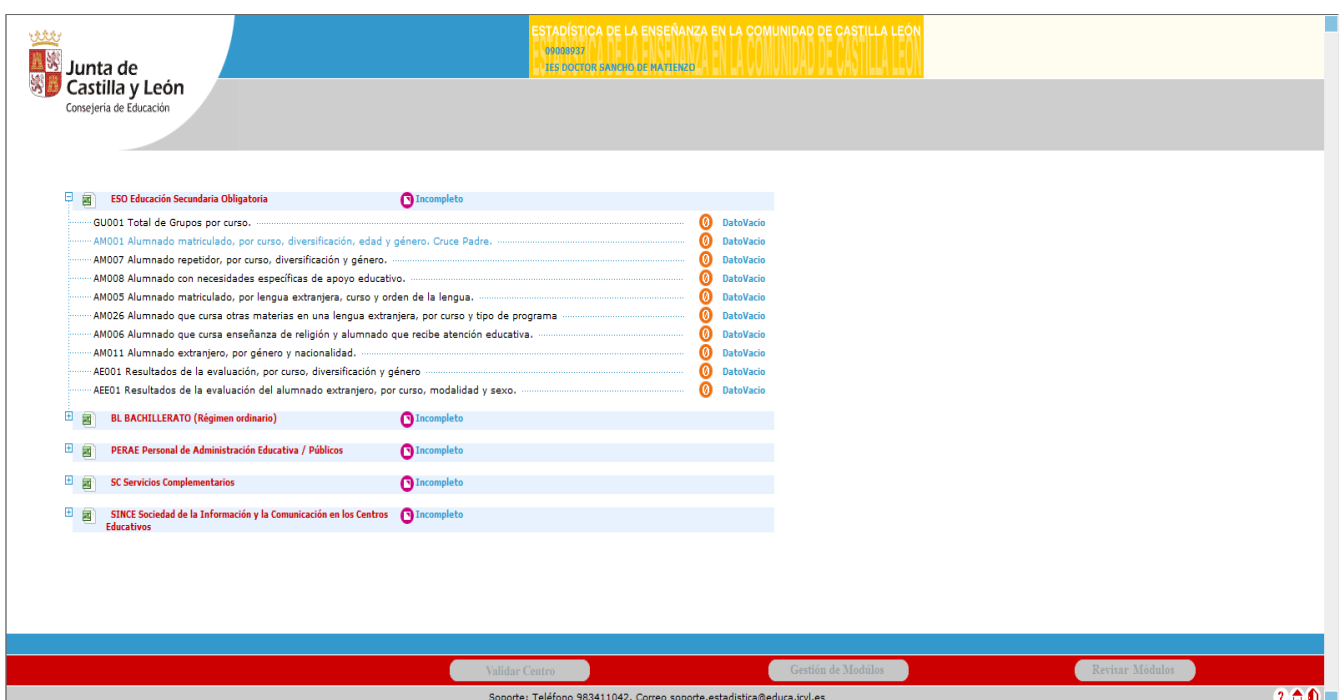

En el caso de que el centro imparta alguna enseñanza de Régimen General que no aparezca en la aplicación o viceversa, que aparezca alguna enseñanza no impartida por el centro en este curso ni en el curso anterior (si generaba resultados), lo deberá comunicar a la Dirección Provincial o bien al correo electrónico o teléfono de contacto de estadística para su corrección.

# **8. PROCEDIMIENTO DE GRABACIÓN/CARGA AUTOMÁTICA**

El procedimiento a seguir será diferente, según:

- Centros sin ciclos formativos: Apartado 8.1.
	- Centros que graben manualmente: Apartado 8.1.1
	- Cargas automáticas desde las aplicaciones de gestión 8.1.2 (Estas cargas se realizarán desde la Consejería).

-Centros que utilicen COLEGIOS.

- Centros que utilicen IES2000
- Centros con ciclos formativos: Apartado 8.2.
	- Grabación manual: Apartado 8.1.1 y Apartado 8.2.1
	- Grabación automática: Apartado 8.1.2 y Apartado 8.2.2

### **8.1. GRABACIÓN DE DATOS EN CENTROS SIN CICLOS FORMATIVOS**

#### **8.1.1. GRABACIÓN MANUAL**

Una vez desplegado el cuestionario elegido, procederemos de la siguiente forma:

**1.** Utilizaremos la barra de estado de la pantalla, situada a la derecha, para llegar al final de la pantalla.

![](_page_14_Picture_97.jpeg)

Pulsando el símbolo  $\text{□}$  que aparece a la izquierda de cada uno de los cuestionarios, éste se despliega y nos muestra todos los cruces de los que se compone.

**Seleccionamos el cruce** que vamos a cumplimentar con los datos.

Al situarnos sobre cada uno de los cruces con el ratón, aparecerá "una mano" que nos permitirá entrar en cada uno para su cumplimentación.

A modo de ejemplo elegimos el **cruce AM001** ("Alumnado matriculado por edad y género) por ser un **cruce "padre"** denominado así porque es el cruce que se utilizará para comparar los datos introducidos en otros cruces de este cuestionario, cuando se valide la información grabada **(los cruces padre aparecen en azul)**.

![](_page_15_Picture_65.jpeg)

Utilizaremos las barras azules (horizontales o verticales) para ver el cruce en su totalidad.

![](_page_16_Picture_94.jpeg)

También esas barras **nos permiten ver otras opciones de la aplicación**, situadas en la parte inferior de la misma, que quedan ocultas al exceder el tamaño de la pantalla como:

Permite volver al menú principal (a la pantalla en la que aparece el árbol de cuestionarios)

Permite volver al menú de administración de la aplicación (Este botón estará habilitado sólo para usuarios de tipo administrador)

**Nota** Permite visualizar información de ayuda referente al formulario mostrado en pantalla. Es necesario posar el cursor del Mouse sobre este botón.

? Permite ir a la pantalla de ayuda.

Permite salir de la aplicación

 Permite exportar a Excel el cruce en pantalla para imprimirlo o revisarlo mediante el cálculo de las sumas parciales y totales.

Veamos, a modo de ejemplo, cómo se cumplimentaría uno de los cruces.

![](_page_17_Picture_56.jpeg)

### **Pantalla Cruce AM001: Alumnado matriculado por edad y género:**

En algunos Cruces, como en éste, aparecen celdas en color gris, lo que indica que están deshabilitadas y no se puede realizar ningún tipo de acción sobre ellas (por ejemplo, no es posible tener alumnos matriculados en sexto de primaria de 5 años).

Para movernos por las distintas casillas del cruce podemos utilizar la tecla **"Tabulador"** para avanzar o **"Mayúsculas"** y **"Tabulador"** para retroceder. También podemos movernos usando el ratón y haciendo clic en cada celda que deseemos rellenar.

![](_page_18_Picture_108.jpeg)

Una vez introducidos los datos pulsaremos el botón "Guardar".

MUY IMPORTANTE: Algunos cruces del cuestionario no tienen por qué tener datos, pero no pueden dejarse sin cumplimentar, así habrá que pulsar en ellos el botón **Sin Datos** y después el botón **Guardar.**

# **3. PARTICULARIDAD: CRUCES CON MENÚS DESPLEGABLES**

#### **Existen algunos cruces con menús desplegables<sup>1</sup> que tienen algunas peculiaridades en su cumplimentación.**

A continuación, a modo de ejemplo, incluimos la pantalla de un Cruce de este tipo: **Cruce AM011: Alumnado extranjero, por género y nacionalidad** (esta pantalla aparecerá en todos los cuestionarios de enseñanzas correspondientes al Cruce de alumnado extranjero).

La forma de operar en esta pantalla es básicamente igual a las demás que no tienen menús desplegables. En principio, la pantalla se visualiza únicamente con el encabezamiento procediendo a introducir los datos de la siguiente forma:

<u>.</u>

<sup>1</sup> Cruces con menús desplegables son, entre otros:

<sup>-</sup> AE002: "Resultados de la evaluación, por especialidad, mod. lingüístico y género".

<sup>-</sup> AM003: "Alumnado matriculado por especialidad, género, mod. Lingüístico y curso".

<sup>-</sup> AM011: "Alumnado extranjero, por género y nacionalidad".

<sup>-</sup> GU001: "Total de unidades/grupos por curso/tipo de unidad, mod./especialidad y mod. lingüístico" (tiene menú desplegable para la enseñanza Otros programas formativos).

-En la parte inferior de la pantalla, margen izquierda, aparece un icono  $\overline{a}$  azul de tamaño reducido. Le pulsamos y nos aparece una lista de países donde podemos seleccionar la nacionalidad del alumno, y una fila donde rellenar los datos correspondientes:

![](_page_19_Picture_63.jpeg)

En caso necesario volvemos a pulsar este icono y seguiremos obteniendo todas las filas precisas (una por nacionalidad en este caso) que se irán reflejando en la parte superior de la pantalla. Si guardamos una selección también podemos ir incluyendo nuevas selecciones posteriormente.

Una vez introducidos los datos, si deseamos borrar una de las filas, pulsaremos el botón Eliminar filas que aparece al lado del país correspondiente  $\equiv$ .

A continuación mostramos esta misma pantalla, tal y como aparece después de introducir los datos.

![](_page_20_Picture_44.jpeg)

**IMPORTANTE:** en algunos cruces con menús desplegables como el AE002, AM003 y GU001 de Otros Programas Formativos, además de incluir las especialidades que imparta el centro tendrá que seleccionar dentro del menú desplegable lo primero el "Total" y rellenar los datos totales. Si no se hace así, cuando intentemos guardar el cruce el sistema nos lo indicará y dará un aviso de error.

![](_page_20_Picture_45.jpeg)

Se selecciona el total y a continuación se graban los perfiles. Se van ordenando alfabéticamente.

![](_page_21_Picture_80.jpeg)

**4.** Para pasar al cruce siguiente o al cruce anterior, se pulsa la flecha que aparece en la parte inferior de la pantalla a la derecha, mientras que la de la izquierda sirve para regresar al cruce anterior. Estas flechas aparecerán en pantalla siempre que exista un cruce siguiente o anterior al que se encuentre en la pantalla en el que se tiene abierto cuestionario.

**5.** Cumplimentados todos los datos del Cruce, se pulsa el Botón **"Guardar"** situado en la parte inferior-central de la pantalla.

**6.** Tras la grabación de todos los cruces del cuestionario la aplicación procede

a realizar la **Validación intrínseca (suma de verticales y horizontales. Ver punto 8.4.)** y si todos los datos son correctos mostrará en la parte inferior de la pantalla, el siguiente mensaje:

"**Proceso de validación de datos finalizado. El formulario ha resultado correcto"**

Una vez **Validado intrínsecamente el cuestionario**, se deberá volver a la pantalla inicial para elegir el siguiente cuestionario. Para ello, se pulsa el icono que muestra una casita y que se encuentra en la parte inferior de la pantalla a la izquierda. Se visualiza este icono bajando la barra vertical de estado de la pantalla.

![](_page_22_Picture_31.jpeg)

## **8.2. GRABACIÓN DE DATOS EN CENTROS CON CICLOS FORMATIVOS**

Para introducir los datos referentes a los cruces que no son ciclos formativos se realiza de igual forma que se detalló en el apartado anterior, 8.1. Por tanto, para grabar estos cruces de forma manual consulte el apartado 8.1.1.

Para la grabación de los datos de estadística individualizada de formación profesional existen dos formas, una mediante los cruces habilitados dentro de los ciclos formativos (AL001, AEL01) y otra mediante la carga de los ficheros de estadística individualizada.

#### **8.2.1. GRABACIÓN MANUAL DE ESTADÍSTICA INDIVIDUALIZADA DE CICLOS FORMATIVOS**

Para introducir a mano los datos de individualizada de ciclos formativos, o bien, para corregir los posibles errores que pudieran venir en los ficheros cargados accedemos al cruce AL001. Y para los datos de resultados accedemos al cruce AEL01.

![](_page_23_Picture_72.jpeg)

En el caso de que los datos de FPI se hayan cargado desde SINEE, junto al estado de los cruces AL001 y ALE01 se muestra el mensaje 'Datos cargados desde SINEE' y NO permitiéndose el acceso a dicho cruce.

Aparece el botón 'Revisar Módulos' si existen matrículas de ciclos formativos con el error "Matrícula modular/completa sin módulos (Grave) "y el centro tiene delegada la gestión de los módulos que imparte.

Aparece el botón 'Gestión de Módulos' si la Comunidad Autónoma ha permitido al centro la gestión de los módulos que imparte.

![](_page_24_Picture_43.jpeg)

#### **8.2.1.1 CRUCE AL001**

En este cruce se recoge la información detallada de los alumnos matriculados en el ciclo formativo.

![](_page_24_Picture_44.jpeg)

Esta pantalla se puede dividir en tres zonas claramente diferenciadas, en la superior tenemos el apartado para dar de alta nuevos alumnos, en la parte media tenemos el listado de alumnos matriculados en el centro/enseñanza y en la parte inferior el resumen de los posibles errores que exisitieran en el cruce.

Para dar de alta un nuevo alumno/matrícula se rellenarán sus datos en la parte superior de la pantalla, en cuanto se rellene el DNI si el alumno ya existe se autorellenará el resto de los datos del alumno automáticamente (solo faltaría rellenar los datos de su matrícula) y se hace click en Añadir.

![](_page_25_Picture_167.jpeg)

Es necesario rellenar todos los campos marcados con \*, en otro caso la aplicación dará error. Además la aplicación pasa una validación a los campos del DNI y la fecha de nacimiento, en caso de encontrar datos no validos también lo indicará. Las edades mínimas permitidas por ciclo son:

- 14 años para ciclos básicos presencial.
- 15 años para ciclos básicos nocturno.
- 14 años para ciclos de grado medio presencial.
- $\bullet$  15 años para ciclos de grado medio nocturno.
- 16 años para ciclos de grado superior presencial.
- 17 años para ciclos de grado medio distancia y grado superior nocturno.
- 18 años para ciclos de grado superior distancia.

Si la matrícula es para el primer curso, la aplicación por defecto seleccionará nuevo ingreso a SI, pudiendo rellenar los campos de condición de acceso, últimos estudios cursados y país de estudios previos. En otro caso la aplicación por defecto seleccionará nuevo ingreso a NO y bloqueará los campos citados. El curso 3º solo estará disponible para ciclos formativos de grado superior y medios nocturnos.

El campo **régimen** depende de la enseñanza, pudiendo ser **presencial y dual.** Es obligatorio grabar los módulos en los que se matricula un alumno.

#### **Tipo de Matrícula:**

Se recogerá, asociado a cada ciclo formativo, si la matrícula es completa, parcial o modular en ese ciclo.

Matrícula completa o parcial. Sería la realizada por el alumnado que cumple las condiciones de acceso y que le conduce a la consecución de la titulación.

Matrícula modular. Se trata de matrículas de adultos a los que no se les exige el cumplimiento de las condiciones de acceso, permitiéndoseles matricularse de algunos módulos específicos asociados a unidades de competencia del Catálogo Nacional de Cualificaciones Profesionales.

Para el caso de enseñanzas de FP básica, los valores de los campos trabaja y país de estudios previos estarán deshabilitados.

Para los ciclos formativos de grado medio el campo país de estudios previos estará deshabilitado.

![](_page_26_Figure_0.jpeg)

Si no existe ningún error la página se recargará y ya se podrá ver al alumno en el listado de alumnos que ocupa la parte media de la pantalla.

Para modificar una entrada, ya sea porque tiene errores o porque contiene algún dato inválido, hay que buscarla en el listado de alumnos/matrículas y pulsar en el icono del papel con el lápiz. Tras esto se subirán a la zona de inserción/edición los datos del alumno/matrícula, se modifican los datos que se querían cambiar y se pulsa en modificar. Al igual que ocurría en el caso del alta, si la matrícula es modular saltará una nueva ventana con los módulos asociados, por tanto, si se desea modificar los módulos habrá que dejar el resto de datos intacto y esperar a que salte la pantalla de módulos. La página se recargará y los datos estarán ya modificados.

Para borrar una entrada y al igual que ocurría con la modificación, hay que buscar la matrícula que se desea borrar y pulsar el icono con la papelera, tras preguntarnos si estamos seguros la página se recargará y la matrícula habrá sido borrada.

![](_page_27_Picture_127.jpeg)

Si pulsamos en los títulos de los campos de las diferentes matriculas (DNI/NIF, País de nacionalidad,….) se ordenarán los campos por dicho valor.

Para consultar los módulos que tiene asociada una matrícula se busca la matrícula en cuestión y se pulsa en la lupa. Saltará una nueva ventana donde se mostrarán los módulos matriculados, esta opción solo estará activa para las matriculas que sean de tipo modular.

Para facilitar la búsqueda dentro del listado de alumnos/matrículas se ha incluido un filtro que aparece entre la zona de inserción/edición y el listado. Se puede filtrar por DNI/NIF, esta búsqueda incluirá todos los DNI/NIF que empiecen por los caracteres introducidos en el filtro. También se puede filtrar por errores y tipo de error.

Estos filtros son acumulables, por tanto si filtramos por DNI/NIF y por errores los resultados del filtro serán aquellos que cumplan que el DNI/NIF empieza por los caracteres introducidos y que tengan los errores (o no) indicados.

Para limpiar un filtro que tengamos puesto y ya no nos interese basta con hacer un nuevo filtrado por nuestro nuevo interés o pulsar el botón de "*limpiar filtro*" si ya no nos interesa ningún filtro.

![](_page_27_Picture_128.jpeg)

En la parte de abajo de la pantalla se muestra un resumen de los errores que tiene el listado de alumnos/matrículas. Mostrando el total de alumnos matriculados en el ciclo, cuántos de esos con errores y acabar mostrando por cada error posible cuántas matrículas lo presentan. Los errores que se pueden producir en este cruce se pueden consultar en el Anexo II de este documento, apartado A2.

![](_page_27_Picture_129.jpeg)

También se puede exportar a Excel el contenido de la tabla de alumnos/matrículas pulsando el icono de "*Exportar*" de la parte de abajo, mostrando dos hojas Excel, la primera con los datos de matriculación o evaluación y una segunda hoja con la misma información pero incluyendo los módulos matriculados.. Hay que tener en cuenta que en la generación de estos datos se aplica el filtro que estuviera puesto en la presentación de los datos.

La recogida de datos detallados por esta pantalla sirven para generar los datos de tres cruces de este ciclo automáticamente, (AM001, AM005, AM011 y el AM013), por tanto cuando en el cruce AL001 se hayan solucionado todos los errores graves, se habilita el botón *"Generar Agregados"* en la parte inferior. También podemos salir sin generarlos, puesto que se puede entrar en la pantalla solo a consultar, pulsando la casita de abajo a la izquierda.

Por último, hay que resaltar, que cada vez que se modifique, borre o se dé de alta una nueva matrícula se borraran los cruces AM001, AM005, AM011 y AM013 que estuvieran previamente generados a partir del AL001. Por tanto para poder validar el formulario será necesario volverlos a generar. También reseñar que la generación de los cruces agregados dependientes del AL001 tienen en cuenta los datos existentes en el cruce GU001 por ello, solo se activará el botón de *generar agregados* cuando el cruce GU001 tenga datos y cuando el cruce AL001 al menos tenga un alumno introducido. Cuando se modifiquen los datos del GU001 también se borrarán estos cruces. Por ello, el orden apropiado de cumplimentación de los cruces de un ciclo formativo para que se realice automáticamente la validación intrínseca debe ser:

- Cruce GU001
- Cruces AL001 y AEL001.
- Resto de cruces agregados.

En caso contrario aparecerá junto al nombre del formulario en el menú un botón para pasar la validación intrínseca del mismo y habrá que pulsarlo para validarlo. Un ejemplo de esto se puede ver en la siguiente captura.

![](_page_28_Picture_111.jpeg)

#### **Forma de generar el cruce AM001 con los datos del cruce AL001**

En el caso especial de matrículas de 2º, estas se contabilizarán como 'Solo FCT' si se encuentran alguna de las dos siguientes situaciones:

- 1) Cuando el curso es '2' (Segundo), el tipo de matrícula es modular y tiene un único módulo de tipo 'FCT'.
- 2) Cuando el curso es '2' (Segundo) y no hay unidades de segundo en el cruce GU001.

**8.2.1.2 CRUCE AEL01**

En este cruce se recoge la información detallada de los resultados de los alumnos matriculados en el ciclo formativo.

![](_page_29_Picture_90.jpeg)

Esta pantalla, de forma similar al AL001, se puede dividir en tres zonas, en la superior tenemos el apartado para dar de alta nuevos resultados de alumnos, en la parte media tenemos el listado de los resultados de los alumnos matriculados en el centro/enseñanza para el año anterior y en la parte inferior el resumen de los posibles errores que exisitieran en el cruce.

En primer lugar al entrar, y si en el año anterior se recogieron datos en el cruce AL001 de alumnos matriculados para esta enseñanza, en este cruce se realiza una precarga de estos alumnos marcando sus matriculas como evaluadas e insertando los errores correspondientes para que el centro marque los módulos de los que está evaluado, los módulos que promociona y si el alumno ha terminado el ciclo formativo. Si el alumno precargado no se evaluó en ese centro y ciclo bastará con desmarcar el tic de evaluado, pero no se puede eliminar dicho alumno.

A partir del curso 2017/2018 se bloquea la precarga de los módulos que tengan como fecha de fin el año en curso, aunque sean resultados académicos del curso anterior.

Para dar de alta un nuevo resultado de la matrícula de un alumno se rellenarán sus datos en la parte superior de la pantalla, en cuanto se rellene el DNI si el alumno ya existe se auto-rellenará el resto de los datos del alumno automáticamente (solo faltaría rellenar los datos de resultados de su matrícula) y se hace click en Añadir, esta matricula se marcará como evaluada.

![](_page_30_Picture_77.jpeg)

Es necesario rellenar todos los campos marcados con \*, en otro caso la aplicación dará error. Además la aplicación pasa una validación a los campos del DNI y la fecha de nacimiento, en caso de encontrar datos no validos también lo indicará.

Al añadir un nuevo resultado, saltará una pantalla nueva en la que se podrán seleccionar los resultados de los módulos en los que estuvo matriculado el alumno.

En las columnas "Evaluado y Promocionado" indicaremos el estado del módulo. Un módulo no puede estar promocionado si no está evaluado. Los campos "Convalidado y NIF Empresa" solo estarán habilitados para módulos F.C.T., **siendo este campo obligatorio para las enseñanzas en régimen dual.**

![](_page_30_Picture_78.jpeg)

Si no existe ningún error la página se recargará y ya se podrá ver al alumno en el listado de alumnos que ocupa la parte media de la pantalla.

Para modificar una entrada, ya sea porque tiene error/es o porque contiene algún dato inválido, hay que buscarla en el listado de alumnos/matrículas y pulsar en el icono del papel con el lápiz. Tras esto se subirán a la zona de inserción/edición los datos del alumno/matrícula, se modifican los datos que se querían cambiar y se pulsa en modificar. Al igual que ocurría en el caso del alta saltará una nueva ventana con los módulos asociados, por tanto, si se desea modificar los módulos habrá que dejar el resto de datos intacto y esperar a que salte la pantalla de módulos. La página se recargará y los datos estarán ya modificados.

En el cruce AEL01 solo se pueden borrar las matriculas de resultados de las que no haya referencias en el año anterior. Estas serán, las que se den de alta en la parte superior manualmente o las que vengan por fichero y no encuentren referencia a una matrícula del año anterior. Estarán identificadas por incluir en la zona de listado un icono de una papelera. Para borrar una entrada y al igual que ocurría con la modificación, hay que buscar la matrícula que se desea borrar y pulsar el icono con la papelera, tras preguntarnos si estamos seguros la página se recargará y la matrícula habrá sido borrada. Si un alumno matriculado el año anterior no ha llegado a evaluarse en ese centro y en ese enseñanza bastaría con desactivar el botón de evaluado

![](_page_31_Picture_137.jpeg)

Para consultar los módulos que tiene asociada una matrícula y modificar sus resultados, se busca la matrícula en cuestión y se pulsa en la lupa. Saltará una nueva ventana donde se mostrarán los módulos matriculados.

Para facilitar la búsqueda dentro del listado de alumnos/matrículas se ha incluido un filtro que aparece entre la zona de inserción/edición y el listado. Se puede filtrar por DNI, esta búsqueda incluirá todos los DNI que empiecen por los caracteres introducidos en el filtro. También se puede filtrar por errores y tipo de error. Así también se ha incluido la ordenación pulsando la cabecera de los campos (DNI/NIF, País de nacionalidad,…).

Estos filtros son acumulables, por tanto si filtramos por DNI y por errores los resultados del filtro serán aquellos que cumplan que el DNI empieza por los caracteres introducidos y que tengan los errores (o no) indicados.

Para limpiar un filtro que tengamos puesto y ya no nos interese basta con hacer un nuevo filtrado por nuestro nuevo interés o pulsar el botón de "*limpiar filtro*" si ya no nos interesa ningún filtro.

![](_page_31_Picture_138.jpeg)

En la parte de abajo de la pantalla se muestra un resumen de los errores que tiene el listado de alumnos/matrículas. Mostrando el total de alumnos matriculados en el ciclo, cuántos de esos con errores y acabar mostrando por cada error posible cuántas matrículas lo presentan. Los errores que se pueden producir en este cruce se pueden consultar en el Anexo II de este documento, apartado A3.

También se puede exportar a Excel el contenido de la tabla de alumnos/matrículas pulsando el icono de "*Exportar*" de la parte de abajo. Hay que tener en cuenta que en la generación de estos datos se aplica el filtro que estuviera puesto en la presentación de los datos.

Por último, la recogida de datos detallados por esta pantalla sirve para generar los datos del cruce AE001 de este ciclo formativo de forma automática, por tanto cuando en el cruce AEL01 se hayan solucionado todos los errores graves y exista al menos un registro de alumno con la opción de termina o evalúa marcada, se habilita el

botón *"Generar Agregados"* en la parte inferior, que al pulsarlo rellenará el cruce AE001. También podemos salir sin generarlos, puesto que se puede entrar en la pantalla sólo a modo consulta, pulsando la casita de abajo a la izquierda **de** Cabe destacar que al igual que pasaba en el cruce AL001 en este cruce AEL01 cada vez que se modifique, borre o añada cualquier dato de matrícula se borrarán los datos del cruce agregado AE001 y habrá que volver a generarlo.

#### **Funcionalidad de los checks Termina/Evaluado pantalla AEL01**

- Condiciones para que el check Termina este habilitado:
	- Se mostrará si el curso es distinto de 1<sup>°</sup>.
	- Si es matricula modular y tiene al menos un módulo evaluado y promocionado entonces estará habilitado, en cualquier otro caso no.
	- Si es matricula completa y tiene todos los módulos que estén promocionados también evaluados, entonces estará habilitado, en cualquier otro caso no.
- Estados Termina/Evalúa:
	- Situación: Termina Deshabilitado. Evaluado Si
		- o Si quitamos Evaluado: Se marcan todos los módulos que tuviera matriculados como no evaluados y no promocionados. Se borran los posibles errores de que la matricula estuviera evaluada cuando no cumplía las condiciones.
		- o Si marcamos en módulos las condiciones necesarias para desbloquear termina: Se desbloquea termina. Se borran los posibles errores de que la matricula estuviera evaluada cuando no cumplía las condiciones.
	- Situación: Termina No. Evaluado Si
		- o Si quitamos Evaluado. Se marcan todos los módulos que tuviera matriculados como no evaluados y no promocionados y se bloquea el check de Termina. Se borran los posibles errores de que la matricula estuviera evaluada cuando no cumplía las condiciones.
		- o Si marcamos Termina: Se guarda la matrícula como terminada.
	- Situación: Termina Si. Evaluado Si
		- o Si quitamos Evaluado: Se marcan todos los módulos que tuviera matriculados como no evaluados y no promocionados y se demarca y bloquea el check de Termina. Se borran los posibles errores de que la matricula estuviera evaluada cuando no cumplía las condiciones.
		- o Si quitamos Termina: Se guarda la matrícula como NO terminada y se borran los posibles errores de que una matrícula estuviera terminada cuando no cumplía las condiciones.
		- o Si desmarcamos algún módulo de modo que la matrícula ya no cumpla las condiciones para terminar o evaluar: Se da de alta el/los error/es.

En todos los casos se recalculan los datos del resumen de errores de la parte inferior de la página.

#### **Forma de generar el cruce AE001 con los datos del cruce AEL01**

![](_page_33_Picture_56.jpeg)

En el cruce AE001 se recogen los siguientes datos:

La forma de calcular cada uno de ellos es:

- Total Alumnado que PROMOCIONA el Ciclo Formativo: Matrículas de 2º curso de tipo Completo o Modular con el check en Termina='Si'
- Total alumnado que NO PROMOCIONA el Ciclo Formativo: Matrículas que verifican las condiciones de Total alumnado EVALUADO al final del Ciclo Formativo y que NO tienen la marca en el check Termina.
- Total alumnado EVALUADO al final del Ciclo Formativo: Matrículas de 2º curso de tipo Completo con el check en Evaluado ='Si' + Matrículas de 2º curso de tipo Modular con el check en Evaluado ='Si' y 1 o más módulos evaluados.

#### **8.2.2. GRABACIÓN AUTOMÁTICA DE ESTADÍSTICA INDIVIDUALIZADA**

Para realizar las cargas de estadísticas individualizadas a nivel de centro tenemos un botón en medio como muestra la imagen siguiente:

![](_page_34_Picture_46.jpeg)

Desde la cual nos salen las siguientes opciones de carga individualizada de datos de alumnos de FP.

![](_page_34_Picture_4.jpeg)

Desde esta pantalla el centro puede realizar la carga de los datos de FP pulsando *"Carga Individualizada de Datos de FP"* y se mostrará la siguiente pantalla:

![](_page_35_Picture_108.jpeg)

Esta pantalla permite al usuario elegir un fichero .ZIP que contendrá los ficheros necesarios (ficheros .EST) de la estadística individualizada de FP y realizar la carga inmediata de dichos datos en la aplicación.

Este .ZIP deberá estar nombrado con el código del centro (cod\_centro.zip) y contener obligatoriamente (no podrán faltar ni venir vacíos) los siguientes ficheros:

- IdAluFP.EST
- AluMatFP.EST

En caso de que estos ficheros vengan vacíos se rechazará toda la información que venga en el ZIP. Además podrán venir acompañados de los ficheros:

- AluModFP.EST
- EvaluaAluFP.EST
- PromoAluFP.EST
- TerAluFP.EST

Todos estos ficheros deberán ser nombrados con estos nombres y extensión (sin importar mayúsculas o minúsculas) o serán rechazados por la aplicación, además deberán estar en formato ASCII o no podrán ser leídos por la misma.

En caso de que el fichero IdAluFP.EST venga vacío se rechazará toda la información que venga en el ZIP.

Si la carga se realiza correctamente la aplicación salta automáticamente a la pantalla de seguimiento, también se puede acceder a esta pantalla haciendo click en *"Seguimiento de Cargas"* en la pantalla de Opciones de Carga individualizada de datos de alumnos de FP

![](_page_36_Picture_97.jpeg)

En esta pantalla se pueden ver un resumen de todas las cargas que se han realizado para este centro. En caso de que haya existido algún problema se notificará mediante un icono y un pequeño resumen de la carga. De igual manera será posible extraer en Excel la lista de errores, tanto de Carga como de Datos que se hayan detectado en el proceso ("Errores" **e**]).

Cuando la carga modifique datos que afecten a más de una enseñanza, será necesario volver a generar Agregados de dichas enseñanzas. Para que el usuario conozca estas enseñanzas podrá consultar el Excel del botón "Generar Agregados <sup>3</sup>" siempre y cuando este activo. En caso de que no haga falta volver a Generar Agregados, el ícono del Excel aparecerá desactivado $\Box$ .

En este resumen se mostrarán los rechazos que tuvo la carga y los errores de datos separados por formulario: AL001 y AEL01 en caso de que existieran.

En caso de querer ver el detalle de los errores que se han producido en una carga específica se puede hacer click en el icono que indica que la carga ha sido fallida y se muestra una nueva ventana con la información de los errores detallada por cada fichero cargado. Los errores aparecerán ordenados por fichero y número de línea en que se encontraron.

En el caso de que uno o varios de los centros a cargar se haya cargado previamente desde SINEE, no se carga ningún dato del mismo, mostrándose un mensaje con esta situación. El tratamiento de este centro debe ser realizado desde SINEE.

Los errores que se pueden producir y que podemos ver en esta pantalla son los detallados en el Anexo II punto A1.

![](_page_37_Picture_10.jpeg)

### **8.3. BORRADO DE DATOS**

Si queremos borrar todos los datos del cruce pulsaremos el botón **"Sin datos"**. Esta posibilidad no está habilitada en todos los cruces.

Para borrar un dato concreto de una celda del cruce nos situaremos en la misma pulsaremos la tecla "Supr" o " $\leftarrow$ ".

Como hemos indicado anteriormente, es muy importante no dejar ningún apartado sin cumplimentar. En caso de carecer de datos, se pulsará el botón **"Sin datos"** (si el cruce lo permite) y se procederá a **"Guardar"** dicho cruce.

Si se dejan cruces sin grabar, no se podrá solicitar la validación completa (entre cruces).

# **8.4. PROCESO DE VALIDACIÓN INTRÍNSECA**

**1.** En todos los cruces en los que existan totales, se deberá tener en cuenta

que los datos desglosados de las sumas parciales deben coincidir con la suma Total. Si las sumas no coinciden nos dará error de validación intrínseca.

**RECUERDE: ES MUY IMPORTANTE COMPROBAR QUE TANTO LAS SUMAS VERTICALES COMO HORIZONTALES COINCIDEN CON EL TOTAL INDICADO PUES DE LO CONTRARIO LA APLICACIÓN NO NOS VALIDARÁ INTRÍSECAMENTE EL CRUCE HASTA HABERLO CORREGIDO.** 

**EL BOTÓN EXPORTAR A EXCEL LOS CRUCES PARA PODER COMPROBAR LAS SUMAS TOTALES Y PARCIALES, FACILITANDO LA BUSQUEDA DEL ERROR MEDIANTE SU MARCADO EN COLOR ROJO.**

Para ello es importante comprobar que lo reflejado en la pantalla coincide con los datos con los que previamente se han rellenado los cuestionarios en papel, evitando errores en la traslación de los datos por filas y columnas.

**La validación intrínseca se realiza cuando pulsamos el botón "Guardar" en el último cruce que cumplimentemos de cada cuestionario.**

**Para los formularios de ciclos formativos puede ser necesario hacer click en el botón "***Validar***" (En caso de que se rellene el cruce AL001 en último lugar), que sale en el menú junto al nombre del formulario.**

![](_page_39_Picture_86.jpeg)

**2.** Si el cruce no es correcto, nos aparecerá una pequeña pantalla advirtiendo del error.

Este mensaje nos indicará, además, qué cruce es el que tiene algún error de validación intrínseca. En estos casos el estado del cruce será **"erróneo"**.

![](_page_40_Picture_62.jpeg)

En el caso de la pantalla del ejemplo, se indica que en el formulario de E. Primaria existe algún error de validación intrínseca en el cruce GU001 (El total de unidades por curso no es la suma de los totales parciales).

Cuando se cumplimenta cada uno de los cruces de los que consta cada cuestionario, se van a ir solicitando totales, tanto parciales (por sexo, curso, edad…) como globales. Por tanto, cuando la suma de las distintas "casillas" no coincide con el total, o cuando fallan también los totales parciales, entonces se producirá un error de validación intrínseca que se debe corregir.

**Por ejemplo**, se rellena el cruce AM007 (Alumnado repetidor, por curso, diversificación y género) del cuestionario de ESO:

![](_page_41_Picture_142.jpeg)

Se debe comprobar la suma, tanto vertical, como horizontalmente, de los datos. En el presente ejemplo, se produce un error en la suma de los alumnos repetidores de segundo: hay 3 hombres y 4 mujeres, y, sin embargo, la "casilla Total" tiene un 6 en lugar de un 7.

Para poder continuar con la introducción de los datos de la estadística habrá que **evitar inconsistencias** entre esos datos parciales y totales dentro de la misma variable (esas inconsistencias darán el estado **"erróneo"**).

Todos los **cuestionarios** grabados aparecerán en la pantalla de Inicio con alguno de los siguientes estados:

#### - **Incompleto**: **Incompleto**

Este estado se produce:

- Cuando se entra en la estadística por primera vez. Los cruces estarán con el estado: **DatoVacio**
- Cuando hay algún cruce relleno, pero no se ha producido todavía la validación intrínseca, el estado será : **Pendiente**
- Cuando el cruce AL001 está en el estado con errores leves: **E** *con* **Errores Leves**

O con errores graves: **Con Errores Graves**

 Cuando el cruce AEL01 está en el estado con errores leves: **Con Errores Leves**

O con errores graves: **Con Errores Graves**

### - **Validado intrínsecamente: Validado intrínsecamente**

Se produce, tras la validación intrínseca, cuando no tiene ningún cruce del cuestionario errores de este tipo. **Validado Int**, cuando el cruce AL001 o AEL01 se queda con el estado **Validado con errores leves:** 

- **Erróneo intrínsecamente Erróneo intrínsecamente**

Se produce, tras la validación intrínseca, cuando algún cruce tiene algún error. **Error Int.**

El resto de los cruces podrá tener estado: **Validado Int**

Una vez corregidos esos cruces con estado **Error Int.** y guardados los cambios, pasarán al estado **Validado Int**

**Una vez corregidos los cruces erróneos y teniendo los cuestionarios validados intrínsecamente se procederá a la validación completa.**

# **8.5. PROCESO DE VALIDACIÓN COMPLETA (ENTRE CRUCES)**

Una vez **se haya cumplimentado la totalidad de los cuestionarios** de un centro y se encuentren todos ellos en el estado **"Validado intrínsecamente"**, se pulsará el botón de "**Validar Centro",** lanzando así la **Validación Completa** (**validación entre cruces)**.

![](_page_43_Picture_77.jpeg)

#### **Se recomienda no ejecutar la opción de validación completa mientras:**

- no se hayan completado TODOS los cuestionarios
- se tengan errores intrínsecos y, por tanto, exista algún cruce con el estado "erróneo"

Aunque la aplicación permite lanzar validaciones completas sin que se haya finalizado la grabación de todos los cuestionarios, por si el usuario prefiere validar cuestionario a cuestionarios.

Una vez pulsado dicho botón aparecerá en su lugar **"Solicitud aceptada"**:

![](_page_43_Picture_78.jpeg)

Una vez solicitada la validación completa, los datos grabados no podrán ser modificados hasta que finalice la misma.

La Consejería de Educación procederá todas las noches a realizar esta validación completa solicitada por los centros.

Tras esa validación completa (entre todos los cruces de todos los cuestionarios) pueden ponerse de manifiesto errores que deberá corregir el centro. Por ello, el centro debe comprobar, al día siguiente de haber solicitado la validación completa, el estado de los cuestionarios y corregirlos en caso necesario. Este proceso se repetirá tantas veces como haga falta hasta que la Validación Completa salga correcta.

![](_page_44_Picture_52.jpeg)

En este caso aparecen errores de validación entre cruces que habrá que corregir (ver apartado siguiente). Para identificar cuáles son los cruces implicados en estos errores bastará con desplegarlos:

![](_page_44_Picture_53.jpeg)

Pulsando el botón **"Errores Validación"** aparecerá en pantalla un cuadro resumen indicando cómo están relacionados los distintos cruces de los cuestionarios en los errores detectados:

![](_page_45_Picture_47.jpeg)

Habrá que proceder a su corrección, y solicitud de una nueva validación completa hasta conseguir que no aparezcan nuevos errores de validación completa.

**8.5.1. ERRORES DE VALIDACIÓN COMPLETA (ENTRE CRUCES)**

En el **[ANEXO I: ERRORES DE VALIDACIÓN COMPLETA \(ENTRE](#page-52-0)  [CRUCES\)](#page-52-0)** se analizan esos errores de validación, indicando cómo pueden evitarse los mismos y cómo corregirlos en su caso.

# **9. ENVÍO DE DATOS ESTADÍSTICOS**

Una vez se haya cumplimentado la totalidad de los cuestionarios del centro y no tenga errores, se procederá al envío de los datos:

![](_page_46_Picture_51.jpeg)

- se activará el botón **"Enviar", desactivándose el botón "Validar centro"**:

- una vez pulsado el botón "Enviar", aparecerá una pantalla que ofrece dos tipos de informes para obtener con la información grabada en cada cuestionario:

\* Informe Completo (con todos los datos de la estadística)

\* Informe Reducido (con los totales de cada cruce)

![](_page_46_Picture_52.jpeg)

Si se elige "Informe Completo", pulsando esta opción, se obtiene una pantalla que muestra en Acrobat la información del centro y que se podrá imprimir o simplemente comprobar que es correcta. En caso de no ser correcta la información que ha enviado, deberá solicitar que le devuelvan el cruce erróneo para poder modificarlo.

![](_page_47_Picture_70.jpeg)

- una vez pulsado, los datos quedarán en la aplicación SINEE de los servicios estadísticos de la Consejería, formando ya parte de la Estadística de la Enseñanza.

En este caso, el estado de los cuestionarios cambiará de **"Validado entre cruces"** a **"Enviado"**.

![](_page_47_Picture_4.jpeg)

# **10. CORRECCIÓN DE LOS DATOS UNA VEZ TERMINADA LA ESTADÍSTICA**

Si, una vez finalizado todo el proceso estadístico, el centro detectara:

- Que existen errores en los datos con los que cumplimentó la estadística o,
- Que se ha producido una modificación sustancial en sus circunstancias que afecte a la estadística

deberá ponerse en contacto con la Dirección Provincial, o dirigirse a los teléfonos de atención al usuario para proceder a la corrección de los cuestionarios.

Estas correcciones serán posibles mientras la estadística esté abierta. Una vez cerrada para el presente curso no serán posibles dichas modificaciones.

# **11. GESTIÓN DE MÓDULOS**

Se puede asignar cursos a los módulos asociados a las enseñanzas que se imparten el centro.

Si el administrador del sistema ha decidido delegar al menos una enseñanza de las que imparte el centro, entonces se habilitará el botón de Gestión de Módulos:

![](_page_48_Picture_76.jpeg)

Una vez pulsado el botón accederemos a la pantalla de gestión de módulos

![](_page_49_Picture_109.jpeg)

Los criterios de filtro que puede aplicar el usuario para seleccionar los módulos a tratar son:

- Curso académico. Dato fijo, se muestra el curso académico con el que se accede a la aplicación, no se permite su modificación.
- Formulario. Opcional. Por defecto presenta el valor Todos.
- Enseñanza (combo). Por defecto presenta la primera enseñanza de la lista. Solo se muestran aquellas enseñanzas que el administrador haya decidido delegar al centro su gestión. La relación de enseñanzas a presentar depende del formulario seleccionado en la lista anterior.
- Módulo (combo). Opcional. Por defecto presenta el valor Todos. La relación de módulos a presentar depende de la enseñanza seleccionada en lista anterior.

Pulsando el botón de filtrado  $\mathbb{Q}$  se mostrarán los módulos que cumplan los criterios de filtro. Además se actualiza la información del a enseñanza: código, descripción y los curso inicial y final en los que se imparte.

Para cada módulo mostrado de la enseñanza actual se podrá modificar el curso asociado a dicho módulo con los valores: Ninguno, 1, 2 o 3. Esto se puede realizar de 2 maneras:

- Cambiando el valor del curso directamente en un módulo mediante el selector situado en la columna curso.
- Cambiando el valor de los módulos seleccionados accediendo a la sección superior derecha "Actualizar módulos seleccionados", seleccionando el valor deseado  $\nabla$  y pulsando el botón  $\mathbf{\mathcal{F}}$ .

Para guardar las asignaciones de curso realizadas en los módulos de la enseñanza actual se debe pulsar el botón **Aceptar**.

Si se han dado de alta matriculas sin módulos asociados, hemos producido un error del tipo "Matrícula modular/completa sin módulos (Grave) ". Una vez asignados los módulos, a través de la gestión de módulos, se asignaran los módulos que hayamos marcado para el curso seleccionado a cada una de las matriculas que estén sin módulos. Por tanto el error dejara de existir. Para actualizar los errores de los alumnos deberemos pulsar el botón Revisar Módulos, con esta acción revisaremos los errores que existan del tipo "Matrícula modular/completa sin módulos (Grave) "

# **12. ATENCIÓN A USUARIOS**

Si tiene cualquier duda, llame a su Dirección Provincial de Educación, o a los teléfonos de Atención a Usuarios:

■983 411042

Horario de atención telefónica: De 9:30h a 14h

También puede enviar un correo electrónico a

#### **soporte.estadistica@educa.jcyl.es**

# <span id="page-52-0"></span>**ANEXO I: ERRORES DE VALIDACIÓN COMPLETA (ENTRE CRUCES)**

Los "Errores de Validación entre Cruces", surgen, como ya se ha mencionado, por la **inconsistencia entre los datos**. El sistema tiene determinada una serie de "Cruces Padre" que sirven de referencia para la validación y que sus datos se toman como los correctos, y saltará error en todos aquellos cruces que dependan de esos "Cruces Padre" y que no coincidan con los mismos.

Así, por ejemplo, en los cruces PE001 "Profesorado, por cuerpo/categoría, dedicación y género" y PE002 "Profesorado, por cuerpo/categoría, edad y género", debemos tener el mismo número de profesores y distribuidos según cuerpo/categoría de la misma manera pues son los mismos datos aunque en un caso se solicita su desglose por dedicación y género y en otro por edad y género.

En este caso, el **Cruce Padre** sería **PE001** y, de haber inconsistencia, el error saltaría en el PE002 (Ej. si que tenemos 20 Maestros en PE001 y en PE002 indicamos que son 23).

![](_page_52_Picture_96.jpeg)

Veamos cómo se interpretaría la pantalla resumen de errores de validación:

En el primer caso, por ejemplo, el cruce padre sería PE001 en relación con PE002, con lo que habría que corregir éste último.

En el segundo caso sería similar, el cruce padre sería PE001 en relación con PE003, con lo que habría que corregir éste último.

En el tercero, nos está marcando como erróneo el cruce AM005, alumnado matriculado por idioma, que al compararlo con el cruce AM001 no puede haber más alumnos que cursan idiomas que los que figuran como matriculados en AM001.

En el cuarto, nos está marcando como erróneo el cruce AM007, alumnado repetidor, que al compararlo con el cruce AM001 no puede haber más alumnos repetidores que matriculados en AM001.

#### **A continuación se recogen, de manera pormenorizada, los principales errores de validación completa (entre cruces) que pueden presentarse.**

![](_page_53_Picture_265.jpeg)

![](_page_54_Picture_331.jpeg)

![](_page_55_Picture_260.jpeg)

![](_page_56_Picture_228.jpeg)

![](_page_57_Picture_262.jpeg)

![](_page_58_Picture_381.jpeg)

![](_page_59_Picture_108.jpeg)

**C) ERRORES DE VALIDACIÓN ENTRE CRUCES EN EL** 

7

![](_page_60_Picture_268.jpeg)

![](_page_61_Picture_255.jpeg)

![](_page_62_Picture_268.jpeg)

### **ANEXO II: ERRORES DETECTADOS EN EL PROCESO DE CARGA**

En un proceso de carga, se pueden detectar errores que impidan la carga de los datos, rechazándose la línea completa, y errores que permitan la carga de los datos, identificando todos y cada uno de los errores detectados.

Los errores de carga, líneas rechazadas, pueden ser consultados tanto por el usuario de SINEE como de EECD desde las pantallas/informes definidos con este fin.

Los errores de datos cargados, pueden ser consultados por el usuario de EECD desde las páginas AL001 y AEL01, y el usuario de SINEE en un informe desarrollado por carga y centro.

Los errores se tipifican con los siguientes criterios:

- GF  $\rightarrow$  Errores graves que implican el rechazo de la línea.
- $\bullet$  GD  $\rightarrow$  Errores graves de datos que implica que los cruces en los que intervenga dicho dato no puedan ser calculados hasta que no se resuelva el error.
- $LD \rightarrow$  Errores leves de datos.
- LF  $\rightarrow$  Errores leves de datos que no implican el rechazo de la línea pero se quieren ver en el seguimiento de la carga.

### **A) CLASIFICACIÓN POR TIPO DE ERROR**

# **A1) ERRORES MOSTRADOS EN EL SEGUIMIENTO DE LA CARGA**

La siguiente tabla muestra el conjunto de errores que se pueden detectar en la carga y que se muestran en el seguimiento de la carga. Los tipificados con GF provocan un rechazo de la línea.

![](_page_63_Picture_230.jpeg)

![](_page_64_Picture_252.jpeg)

# **A2) ERRORES MOSTRADOS EN EL CRUCE AL001**

La siguiente tabla muestra el conjunto de errores que se pueden detectar en la carga y que se muestran en el cruce AL001.

Graves:

![](_page_64_Picture_253.jpeg)

Leves:

![](_page_64_Picture_254.jpeg)

- Si el curso académico es inferior a 2014 no se muestran los mensajes de error 10037 (grave) ni 100083 (leve).
- Si l curso académico es igual o superior al 2014 si se muestran estos mensajes, sin embargo no se muestran los mensajes leves 10014 ni 10021.

### **A3) ERRORES MOSTRADOS EN EL CRUCE AEL01**

La siguiente tabla muestra el conjunto de errores que se pueden detectar en la carga y que se muestran en el cruce ALE01.

Graves:

![](_page_65_Picture_211.jpeg)

Leves:

![](_page_65_Picture_212.jpeg)

# **B) CLASIFICACIÓN DEL ERROR POR TIPO DE FICHERO**

# **B1) RELACIÓN DE ERRORES ASOCIADOS A LA CARGA DE IDALUFP**

La siguiente tabla muestra el conjunto de errores que se pueden detectar en la carga de datos personales.

![](_page_65_Picture_213.jpeg)

![](_page_66_Picture_265.jpeg)

# **B2) RELACIÓN DE ERRORES ASOCIADOS A LA CARGA DE ALUMATFP**

La siguiente tabla muestra el conjunto de errores que se pueden detectar en la carga de datos de matrícula del curso actual.

![](_page_66_Picture_266.jpeg)

# **B3) RELACIÓN DE ERRORES ASOCIADOS A LA CARGA DE ALUMODFP**

La siguiente tabla muestra el conjunto de errores que se pueden detectar en la carga de datos de módulos asociados a matrículas del curso actual.

![](_page_67_Picture_231.jpeg)

# **B4) RELACIÓN DE ERRORES ASOCIADOS A LA CARGA DE PROMOALUFP**

La siguiente tabla muestra el conjunto de errores que se pueden detectar en la carga de datos de módulos completados por un alumno de un ciclo formativo, en un curso académico, centro y enseñanza.

![](_page_67_Picture_232.jpeg)

![](_page_68_Picture_231.jpeg)

# **B5) RELACIÓN DE ERRORES ASOCIADOS A LA CARGA DE EVALUAALUFP**

La siguiente tabla muestra el conjunto de errores que se pueden detectar en la carga de datos de módulos evaluados por un alumno de un ciclo formativo, en un curso académico, centro y enseñanza.

![](_page_68_Picture_232.jpeg)

# **B6) RELACIÓN DE ERRORES ASOCIADOS A LA CARGA DE TERALUFP**

La siguiente tabla muestra el conjunto de errores que se pueden detectar en la carga de datos de ciclos formativos terminados por un alumno, en un curso académico, centro y enseñanza.

![](_page_68_Picture_233.jpeg)

Manual de instrucciones EECD. Estadística de la enseñanza. Curso 2020-2021 69

![](_page_69_Picture_175.jpeg)

# **B7) RELACIÓN DE ERRORES ASOCIADOS A LA CARGA DE RESULTADOS**

La siguiente tabla muestra el conjunto de errores que se pueden detectar al revisar la carga de los tres ficheros de datos de resultados TERALUFP, PROMOALUFP y EVALUAALUFP.

![](_page_69_Picture_176.jpeg)